# **Quick Reference**

### *Operator panel*

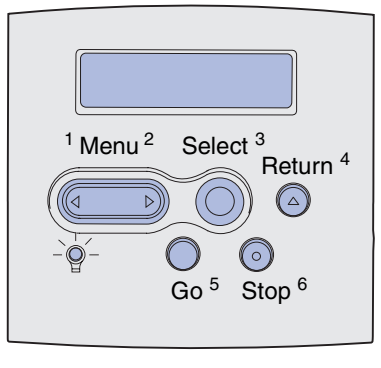

#### Press **Menu** to:

- **•** Enter the menus from the Ready state.
- **•** Scroll through menus or values.
- **•** Increase or decrease a numerical value.
- **•** Display the Job Menu while the printer is busy.

#### Press **Select** to:

- **•** Select the item on the second line of the display.
- **•** Save the selection as a new default setting.

Press **Return** to return to the previous menu level.

Press **Go** to:

- **•** Exit printer menus and return to the Ready state.
- **•** Clear messages.

Press **Stop** to temporarily stop all print activity without losing data.

### *Printing this quick reference*

- **1** Press **Menu** until you see Help Menu, and then press **Select**.
- **2** When you see Quick Reference, press **Select.** The *Quick Reference* prints.

**Note:** This *Quick Reference* is also included on the *Publications* CD that shipped with your printer.

# *Operator panel menus*

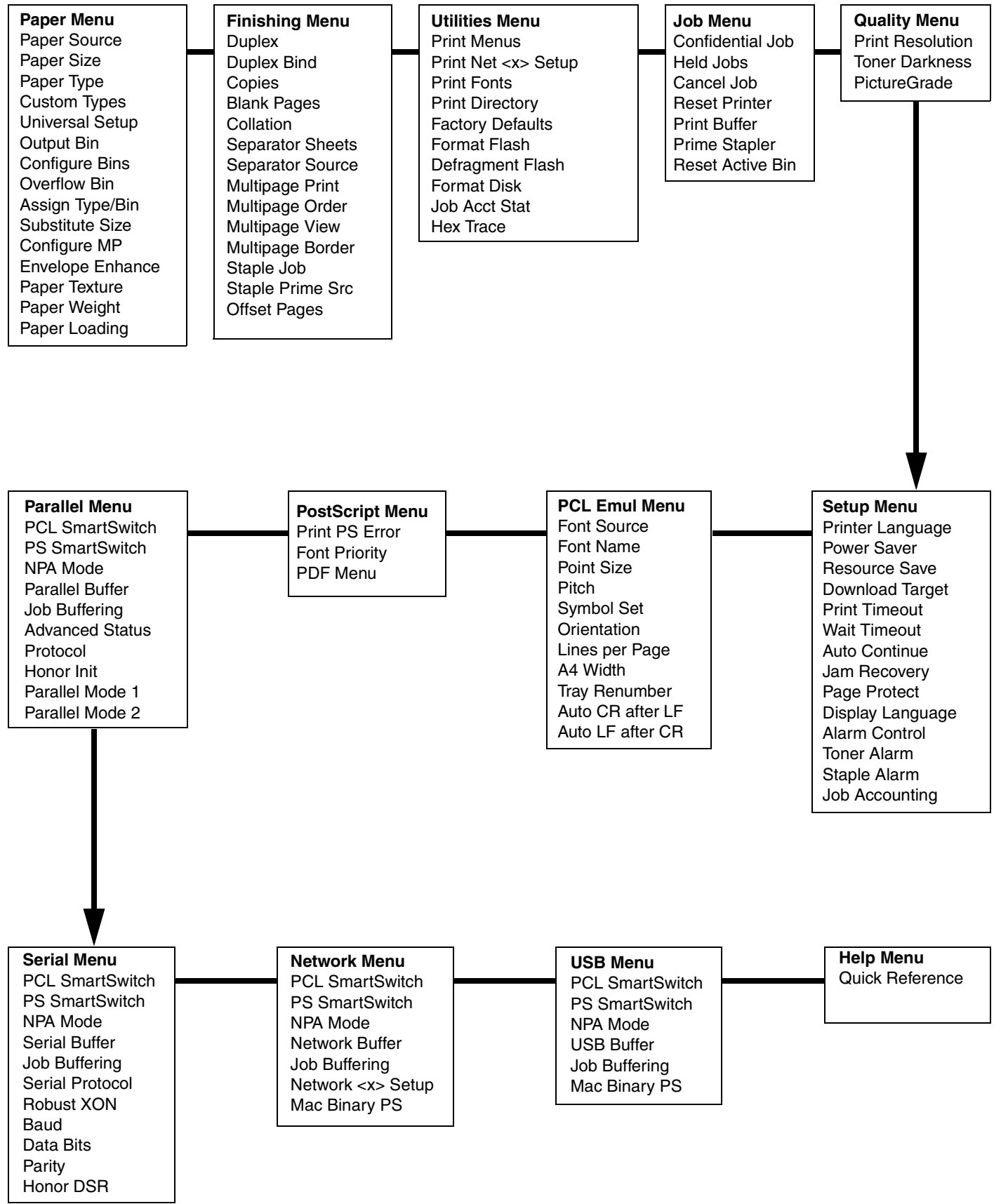

### *Printing confidential jobs*

If you want to print a job that is personal or confidential, and you do not want anyone else to see it, the printer can hold your job in memory until you arrive at the printer.

**Note:** This only works with custom printer drivers. These drivers are located on the drivers CD that shipped with your printer.

To print a confidential job:

- **1** In your word processor, spreadsheet, browser, or other application, select File ▶ Print.
- **2** Click **Properties** (or **Options**, **Printer**, or **Setup** depending on the application) to view the printer driver settings.
- **3** Click **Help** and refer to the topic "Confidential print" or "Print and hold.*"* Follow the instructions.
	- **Note:** If you send a large file to a shared network printer, it remains in the printer memory until you print it. This could prevent others from printing. Retrieve your print jobs as soon as possible. To check the amount of memory in your printer, see **Printing a menu settings page**.
- **4** Go to the printer and use the operator panel to access your confidential print job:
- **a** Press **Menu** until you see Job Menu, and then press **Select**.
- **b** Press **Menu** until you see Confidential Job, and then press **Select**.
- **c** Press **Menu** until you see your user name, and then press **Select**.
- **d** Enter your four-digit personal identification number (PIN) using the numbered buttons on the operator panel. As you enter your PIN, asterisks appear on the display.
- **e** Press **Menu** until you see Print A Job, and then press **Select**. (Print All Jobs sends all jobs with the same user name and PIN immediately to the printer.)
- **f** Press **Menu** until you see the job you want to print, and then press **Select**.
- **g** Press **Go** to send the job to the printer.

After the job prints, the job is deleted from printer memory and the printer returns to the Ready state.

### *Canceling a print job*

To cancel a print job after it has started printing:

- **1** Press **Menu** until you see Job Menu, and then press **Select**.
- **2** Press **Menu** until you see Cancel Job, and then press **Select**.

#### *Printing a menu settings page*

To verify Paper Size and Paper Type settings, and check installed options and memory, print a menu settings page:

- **1** Press **Menu** until you see Utilities Menu, and then press **Select**.
- **2** Press **Menu** until you see Print Menus, and then press **Select.** The menu settings page prints.

Page 4 of 8

# *Common printer messages*

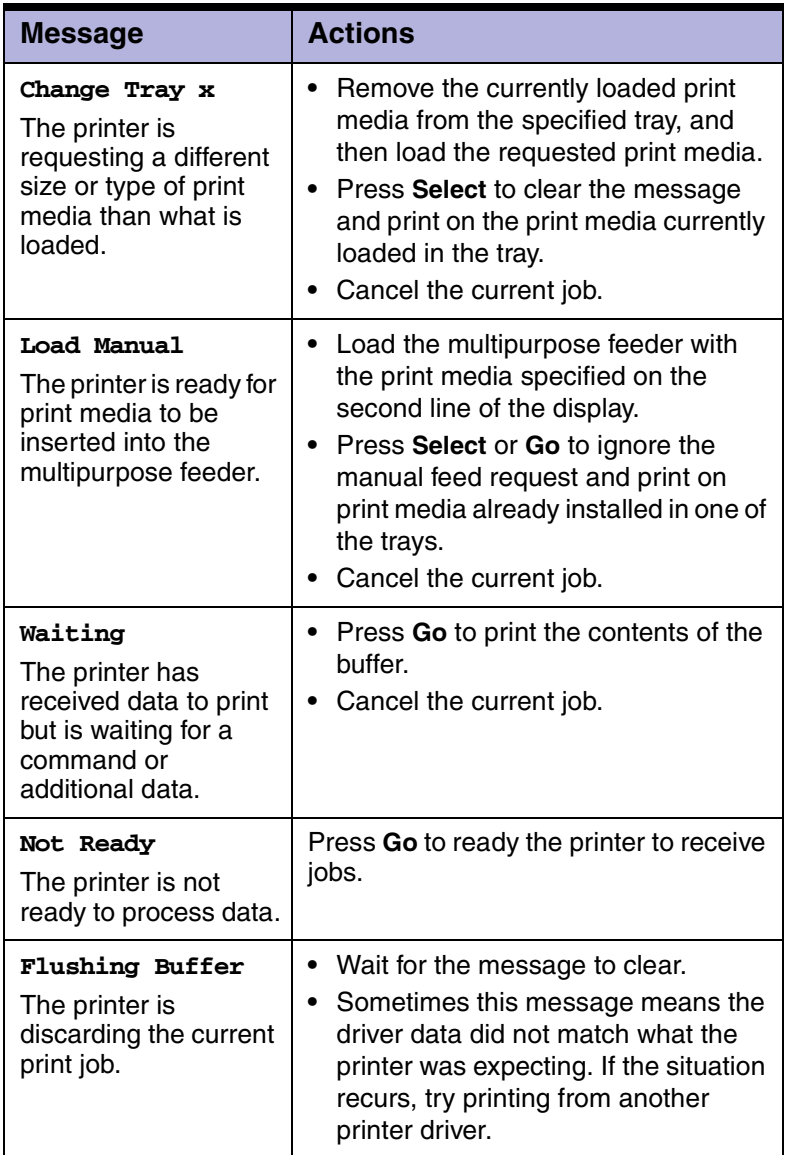

# *Loading letterhead*

Letterhead must be loaded differently depending on what options you have installed.

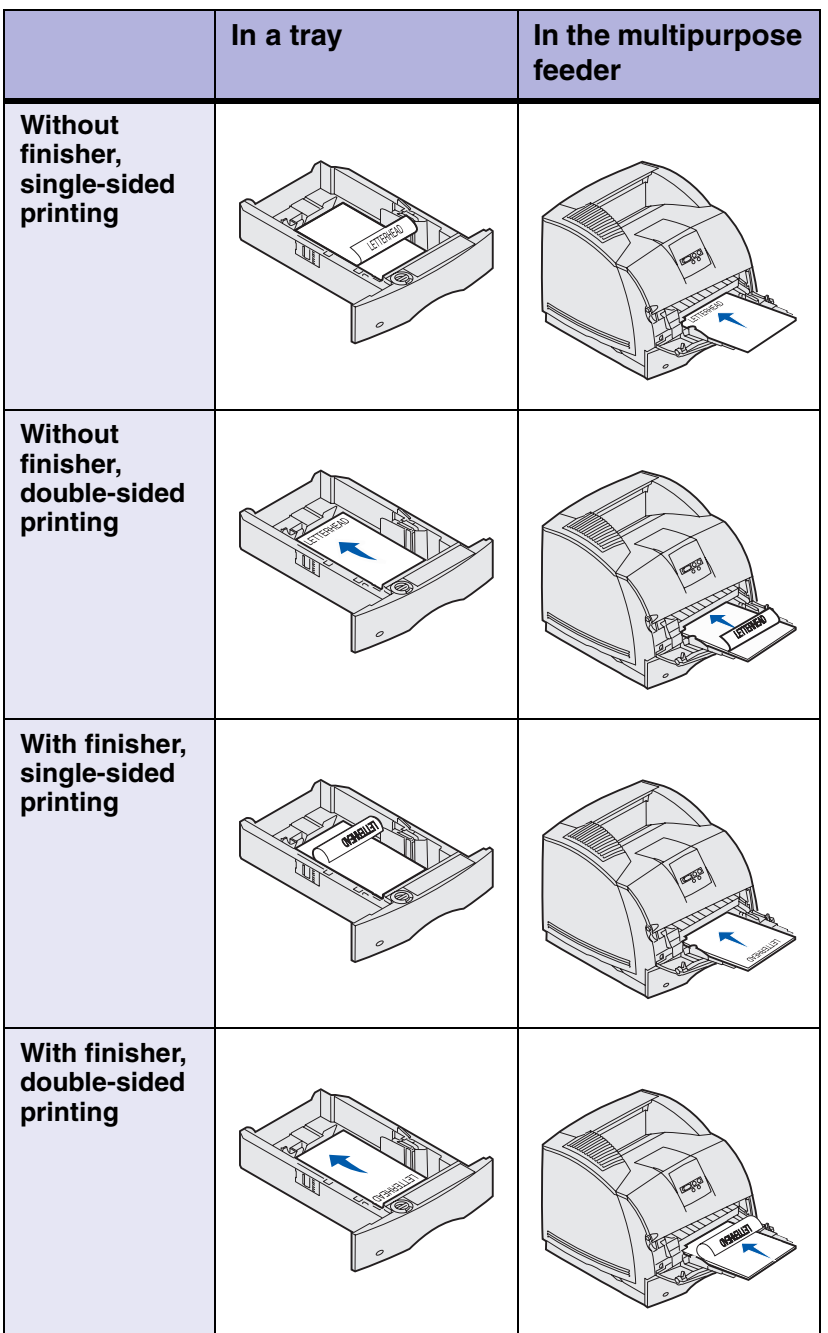

### *Loading a tray*

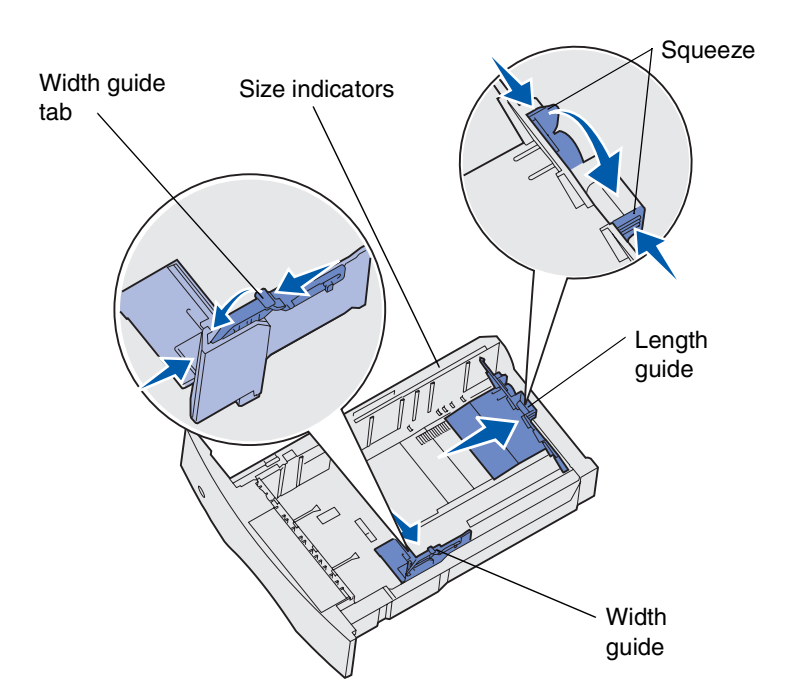

Load print media into any of the standard or optional trays. All trays are loaded the same way.

- **1** Remove the tray.
- **2** Squeeze the width guide tab and the width guide, and slide the guide to the far right side of the tray.
- **3** Squeeze the length guide lever, and slide the length guide to the correct position for the size paper you are loading.
- **4** Place the print media into the tray with the recommended print side face down for single-sided printing and face up for double-sided printing. Do not load print media above the load line.
- **5** Squeeze the width guide tab and the width guide, and slide the width guide to the left until it lightly rests against the edge of the paper stack.

#### *Loading the multipurpose feeder*

- **1** Push the lower release latch and open the multipurpose feeder door.
- **2** Pull the metal bar out far enough to support your print media size.
- **3** Slide the width guide to the far right.
- **4** Place the print media in the multipurpose feeder and push it forward without forcing it.

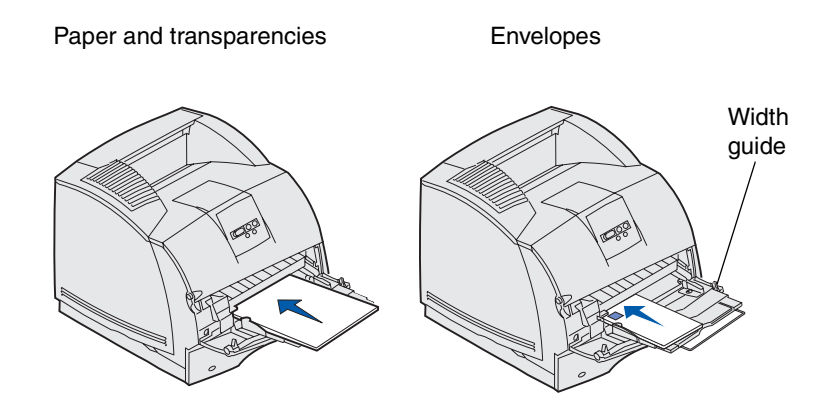

**5** Slide the width guide to the left until it lightly touches the side of the print media.

#### *Accessing jam areas*

You open doors and covers, remove trays, and remove options to access jam areas. The illustration shows the location of sources and possible jam areas. Be sure to remove any print jobs from the standard bin before opening the upper front door.

**CAUTION:** Floor-mounted configurations require additional furniture. You must use either a printer stand or printer base if you are using a 2000-sheet drawer, a duplex unit and an input option, or more than one input option. If you purchased a multifunction printer (MFP) that scans, copies, and faxes, you may need additional furniture.

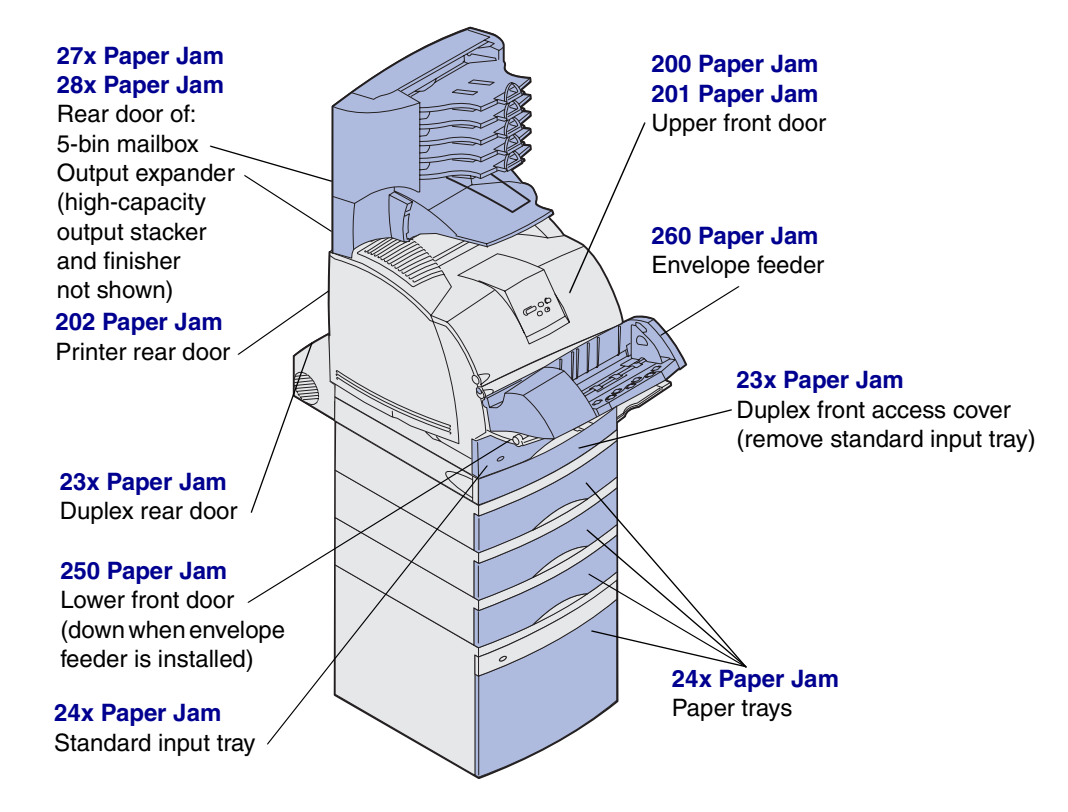

**Warning:** Do not attempt to clear any jam using tools or instruments. This may permanently damage the printer.